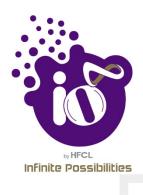

# **User Manual**

# 2X2 INDOOR ACCESS POINT USER MANUAL USING GUI

This document helps you to understand the product features, configuration, login and logout process of Thin and Thick Access Point. This manual guides you through the installation process and the entire software user set.

**Revision: A0-00** 

08th Jan 2020

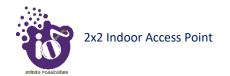

#### Copyright Notice

This document is copyright of HFCL Limited, All Rights Reserved. No part of this document, in whole or in part, may be used, reproduced, stored in a retrieval system or transmitted, in any form, or by any means, electronic or otherwise, including photocopying, reprinting, or recording, for any purpose, without the express written permission of HFCL Limited.

#### Legal Disclaimer

The information contained in this document is subject to change without notice. The information in this document is provided for informational purposes only. HFCL Limited specifically disclaims all warranties, express or limited, including, but not limited, to the implied warranties of merchantability and fitness for a particular purpose, except as provided for in a separate software license agreement.

#### About HFCL Limited

HFCL Limited delivers innovative, customized and competitive products and latest solutions in the high technology telecommunications infrastructure sector, thereby enabling its customers to stay ahead of their peers in technology and network efficiency.

The company's core specialization lies in manufacturing and providing a wide range of turnkey solutions. HFCL Limited has implemented several Greenfield projects (setting up CDMA & GSM networks, satellite communications, wireless spectrum management and DWDM optical transmission network), rolled out over 100,000 kilometres of OFC network, implemented over 25,000 2G/3G cell sites, provided high security applications to Defence and has developed expertise in the areas of Railways, Homeland Security and Smart cities.

#### Correspondence

HFCL Limited 8, Commercial Complex, Masjid Moth, Greater Kailash II, New Delhi-110048, India

Contact us at: +91 1130882624/2626 For your queries please mail us at:

Sales: sales.corp@hfcl.com Enquiry: info@hfcl.com Investors: investor@hfcl.com

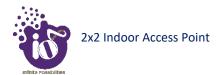

# **Revision History**

| Date       | Rev No. | Description   | By        |
|------------|---------|---------------|-----------|
| 08-01-2020 | A0-00   | Initial Draft | Himankush |
|            |         |               |           |
|            |         |               |           |
|            |         |               |           |
|            |         |               |           |

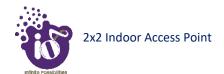

## Table of Contents

| 1  | ABOUT THIS DOCUMENT                                                                          | 11       |
|----|----------------------------------------------------------------------------------------------|----------|
|    | 1.1 PURPOSE                                                                                  | 11<br>11 |
| 2  | PRODUCT OVERVIEW                                                                             | 15       |
| 3  | FEDERAL COMMUNICATION COMMISSION CERTIFIED                                                   | 15       |
|    | 3.1 DUAL BAND 2x2:2 INDOOR ACCESS POINT                                                      | 16       |
| 4  | HARDWARE SETUP                                                                               | 18       |
|    | 4.1 SYSTEM REQUIREMENTS                                                                      |          |
| 5  | GETTING TO KNOW THE IO ACCESS POINT                                                          | 20       |
|    | 5.1 DUAL BAND 2x2:2 INDOOR ACCESS POINT                                                      |          |
| 6  | INITIAL SETUP                                                                                | 22       |
|    | 6.1 DUAL BAND 2x2:2 INDOOR ACCESS POINT                                                      |          |
| 7  | CONNECT TO THE THIN MODE ACCESS POINT AND LOG IN                                             | 25       |
|    | 7.1 LOGIN THROUGH GUI                                                                        | 25       |
| 8  | STATUS OVERVIEW SCREEN                                                                       | 26       |
|    | <ul><li>8.1 SYSTEM SUMMARY</li><li>8.2 SYSTEM SOFTWARE</li><li>8.3 SYSTEM HARDWARE</li></ul> | 27       |
| 9  | ADMINISTRATION                                                                               | 29       |
|    | <ul><li>9.1 SET AP PASSWORD</li><li>9.2 REBOOT THIN AP</li></ul>                             |          |
| 10 | 0 THIN AP CONFIGURATION                                                                      | 31       |
|    | 10.1 INTERFACES                                                                              |          |
| 11 | 1 SWITCH AP MODE                                                                             | 37       |
| 12 | 2 LOGOUT                                                                                     | 37       |
| 13 | 3 CONNECT TO THE THICK ACCESS POINT AND LOG IN                                               | 38       |
|    | 13.1 LOGIN THROUGH GUI                                                                       | 38       |
| 14 | 4 STATUS OVERVIEW SCREEN                                                                     | 39       |

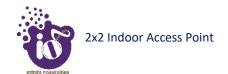

| :  | 14.1  | SYSTEM SUMMARY                                                     | 39 |
|----|-------|--------------------------------------------------------------------|----|
| :  | 14.2  | SYSTEM SOFTWARE                                                    | 40 |
| :  | 14.3  | System hardware                                                    | 41 |
| :  | 14.4  | System wireless                                                    | 42 |
| 15 | SYST  | EM MAINTENANCE SCREEN                                              | 43 |
| :  | 15.1  | SYSTEM GENERAL SETTINGS                                            | 43 |
| :  | 15.2  | System log settings                                                |    |
| :  | 15.3  | SET PASSWORD FOR THICK AP                                          | 47 |
| :  | 15.4  | BACKUP/FLASH FIRMWARE                                              |    |
|    | 15.4. |                                                                    |    |
|    | 15.4. | - 1                                                                |    |
|    | 15.4. | , ,                                                                |    |
| :  | 15.5  | REBOOT                                                             |    |
| :  | 15.6  | FACTORY RESET                                                      | 53 |
| 16 | NET   | WORK INTERFACES OF THICK AP                                        | 54 |
|    | 16.1  | GENERAL NETWORK INTERFACE SETUP CONFIGURATION FOR THICK AP         |    |
|    | 16.1. | 1 Static IP configuration for thick AP                             | 56 |
|    | 16.1. |                                                                    |    |
|    | 16.1. | , ,                                                                |    |
| :  | 16.2  | NETWORK/WIRELESS/RADIO AND SSID CONFIGURATION OF THICK AP          |    |
|    | 16.2. | 1 5 GHz radio configuration                                        | 61 |
|    | 16.2. | , 3                                                                |    |
|    | 16.2  | , ,                                                                |    |
|    | 16.2  | , 3                                                                |    |
| :  | 16.3  | NETWORK/MESH CONFIGURATION OF THICK AP                             |    |
| :  | 16.4  | DHCP AND DNS CONFIGURATION OF THICK AP                             |    |
|    | 16.4. |                                                                    |    |
| :  | 16.5  | STATIC ROUTES                                                      | 75 |
| 17 | WI-F  | I SCHEDULE                                                         | 77 |
| 18 | DIAG  | GNOSTICS                                                           | 79 |
| :  | 18.1  | ROUTES                                                             | 79 |
| :  | 18.2  | System Log                                                         | 80 |
| :  | 18.3  | KERNEL LOG                                                         | 81 |
| :  | 18.5  | REAL-TIME GRAPHS                                                   | 82 |
| :  | 18.6  | DIAGNOSTIC TOOLS                                                   |    |
|    | 18.6. | •                                                                  |    |
|    | 18.6. | .2 Check the route of the established network connection           | 84 |
| :  | 18.7  | CONNECTED CLIENTS                                                  | 85 |
| 19 | SWIT  | TCH AP MODE                                                        | 86 |
| 20 | LOG   | OUT                                                                | 86 |
| 21 | INST  | ALLATION SETUP                                                     | 87 |
| :  | 21.1  | MOUNTING OF DUAL BAND 2x2:2 INDOOR ACCESS POINT (WALL AND CEILING) | 87 |
| _  |       | /                                                                  |    |

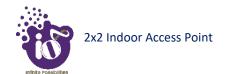

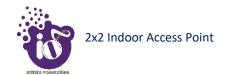

# List of Figures

| Figure 1: Dual Band 2x2:2 Indoor Access Point - Specifications & Highlights-1                            | 16    |
|----------------------------------------------------------------------------------------------------|-------|
| Figure 2: Dual Band 2x2:2 Indoor Access Point - Specifications & Highlights-2                            |       |
| Figure 3: Side view of the indoor AP                                                                     | 20    |
| Figure 4: Power up the device using PoE adaptor                                                          | 23    |
| Figure 5: Connect to the network                                                                         | 24    |
| Figure 6: Basic overview of login screen                                                                 |       |
| Figure 7: Basic layout of the system summary screen                                                      |       |
| Figure 8: Basic layout of the system software screen                                                     | 27    |
| Figure 9: Basic layout of the system hardware screen                                                     |       |
| Figure 10: Basic overview of the system admin password configuration screen                              |       |
| Figure 11: Basic overview of the reboot screen.                                                          |       |
| Figure 12: Basic overview of the interface configuration screen                                          |       |
| Figure 13: Basic overview of the network interface setup configuration screen to switch protocol         |       |
| Figure 14: Basic overview of the network interface setup configuration selection to switch protocol      |       |
| Figure 15: Basic overview of DHCP client parameters for general network interface setup                  |       |
| Figure 16: Basic overview of DHCPv6 client parameters for general network interface setup                |       |
| Figure 17: Basic overview of DTCF vo chent parameters for general network interface setup                |       |
| Figure 18: Basic overview of login screen                                                                |       |
|                                                                                                    |       |
| Figure 19: Basic layout of the system summary screen                                                     |       |
| Figure 20: Basic layout of the system software screen                                                    |       |
| Figure 21: Basic layout of the system hardware screen                                                    |       |
| Figure 22: Basic layout of the thick AP system wireless overview screen                                  |       |
| Figure 23: Basic overview of the system general settings screen for thick AP                             |       |
| Figure 24: Basic overview of the system general settings screen for thick AP                             |       |
| Figure 25: Basic overview of the system admin password configuration screen for thick AP                 |       |
| Figure 26: Basic overview of the backup/flash firmware screen to generate backup                         |       |
| Figure 27: Basic overview of the backup/flash firmware screen to upload configuration                    |       |
| Figure 28: Software file in the system drive                                                             |       |
| Figure 29: Basic overview of the backup/flash firmware screen to upgrade the firmware                    |       |
| Figure 30: Verify software upgrade                                                                       |       |
| Figure 31: Basic overview of the reboot screen.                                                          |       |
| Figure 32: Basic overview of the factory reset screen                                                    |       |
| Figure 33: Basic overview of the interface configuration screen for thick AP                             |       |
| Figure 34: Basic overview of the network interface setup configuration screen to switch protocol for the |       |
| AP                                                                                                    |       |
| Figure 35: Basic overview of static address parameters for general network interface setup for thick A   | .P 56 |
| Figure 36: Basic overview of network interface screen to set the protocol to DHCPv4 for thick AP         | 58    |
| Figure 37: Basic overview of network interface screen to set the protocol to DHCPv6 for thick AP         | 59    |
| Figure 38: Basic overview of the wireless configuration screen for thick AP                              | 60    |
| Figure 39: Basic overview of the 5 GHz radio configuration screen                                        | 61    |
| Figure 40: Basic overview of the 2.4 GHz radio configuration screen                                      | 63    |
| Figure 41: Basic overview of the advanced radio parameters (2.4 GHz and 5 GHz) configuration screen      | en 65 |
| Figure 42: Basic overview of the screen to configure general SSID parameters                             | 66    |
| Figure 43: Basic overview of the screen to configure wireless security parameters of SSID                |       |
| Figure 44: Basic overview of the screen to configure the MAC filter for SSID configuration               |       |
| Figure 45: Basic overview of the screen to configure the advanced parameters of SSID configuration       |       |
| Figure 46: Basic overview of the mesh configuration screen for thick AP                                  |       |
| Figure 47: Basic overview of the screen to enable thick AP as DHCP server                                |       |

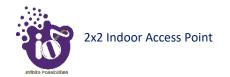

| Figure 48: Basic overview of the screen to configure a static lease                                   | 74 |
|----------------------------------------------------------------------------------------------------|----|
| Figure 49: Basic overview of the static route configuration screen for thick AP                       | 75 |
| Figure 50: Basic overview of the Wi-Fi schedule screen                                                | 77 |
| Figure 51: Basic overview of the screen to view the active routes                                     | 79 |
| Figure 52: Basic overview of the System Log screen                                                    | 80 |
| Figure 53: Basic overview of the Kernel Log screen                                                    | 81 |
| Figure 54: Basic overview of the Real-time graphs/ traffic                                            | 82 |
| Figure 55: Basic overview of the diagnostics tool screen to check the connection status               | 83 |
| Figure 56: Basic overview of the diagnostics tool screen to check the route of established connection | 84 |
| Figure 57: Basic overview of the screen to show connected clients                                     |    |
| Figure 58: Basic overview of the screen to switch mode from thick AP to thin AP                       | 86 |
| Figure 59: Attaching parts for wall/ceiling mounting of indoor AP                                     | 87 |
| Figure 60: Attaching bracket on to the wall or ceiling for indoor AP                                  | 88 |
| Figure 61: Wall/ceiling mounted attaching bracket                                                     | 88 |
| Figure 62: Alignment of mounting bracket with indoor AP                                               | 89 |
| Figure 63: Backside view of attaching bracket with indoor AP                                          |    |
| Figure 64: Wall/ceiling mounted indoor AP                                                             | 90 |
| Figure 65: Use Case Diagram of Indoor AP                                                              | 91 |

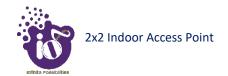

## List of Tables

| Table 1: List of information displayed in side view of the indoor AP                                                                                                    | 20 |
|----------------------------------------------------------------------------------------------------|----|
| Table 2: List of actions to login through GUI                                                                                                    | 25 |
| Table 3: List of information displayed in the system summary                                                                                                    |    |
| Table 4: List of information displayed in the system software screen                                                                                                    |    |
| Table 5: List of information displayed in the system hardware screen                                                                                                    | 28 |
| Table 6: List of actions to configure the system settings                                                                                                    | 29 |
| Table 7: List of actions to reboot the AP                                                                                                    | 30 |
| Table 8: List of actions to view/edit the network configuration                                                                                                    | 31 |
| Table 9: List of actions to switch protocol                                                                                                    |    |
| Table 10: List of actions to provide static address parameters                                                                                                    | 34 |
| Table 11: List of actions to provide DHCP client parameters                                                                                                    | 35 |
| Table 12: List of actions to provide DHCPv6 client parameters                                                                                                    |    |
| Table 13: List of actions to switch mode from thin AP to thick AP                                                                                                    | 37 |
| Table 14: List of actions to login through GUI                                                                                                    | 38 |
| Table 15: List of information displayed in the system summary                                                                                                    |    |
| Table 16: List of information displayed in the system software screen                                                                                                    |    |
| Table 17: List of information displayed in the system hardware screen                                                                                                    |    |
| Table 18: List of information displayed in thick AP system wireless overview                                                                                                    |    |
| Table 19: List of actions to configure the system general settings for thick AP                                                                                                    |    |
| Table 20: List of actions to configure the system general settings for thick AP                                                                                                    |    |
| Table 21: List of actions to configure the password for thick AP                                                                                                    | 47 |
| Table 22: List of actions to generate a backup of current device's configuration and files                                                                                                    |    |
| Table 23: List of actions to upload configuration from an external file                                                                                                    |    |
| Table 24: List of actions to upgrade the firmware from an external file                                                                                                    |    |
| Table 25: List of actions to reboot the AP                                                                                                    |    |
| Table 26: List of actions to factory reset the access point                                                                                                    |    |
| Table 27: List of actions to view/edit the network configuration of thick AP                                                                                                    |    |
| Table 28: List of actions to switch network protocol for thick AP                                                                                                    | 55 |
| Table 29: List of actions to provide static address parameters for thick AP                                                                                                    |    |
| Table 30: List of actions to set the protocol to DHCPv4 for thick AP                                                                                                    | 58 |
| Table 31: List of actions to set the protocol to DHCPv6 for thick AP                                                                                                    |    |
| Table 32: List of actions to view the wireless configuration of thick AP                                                                                                    |    |
| Table 33: List of actions for 5 GHz radio configuration of thick AP                                                                                                    | 61 |
| Table 34: List of actions for 2.4 GHz radio configuration of thick AP                                                                                                    | 63 |
| Table 35: List of actions for advanced radio parameters (2.4 GHz and 5 GHz) configuration of the state of actions for advanced radio parameters (2.4 GHz and 5 GHz) configuration of the state of actions for advanced radio parameters (2.4 GHz and 5 GHz) configuration of the state of actions for advanced radio parameters (2.4 GHz and 5 GHz) configuration of the state of actions for advanced radio parameters (2.4 GHz and 5 GHz) configuration of the state of actions for advanced radio parameters (2.4 GHz and 5 GHz) configuration of the state of actions for advanced radio parameters (2.4 GHz and 5 GHz) configuration of the state of actions for advanced radio parameters (2.4 GHz and 5 GHz) configuration of the state of actions for advanced radio parameters (2.4 GHz and 5 GHz) configuration of the state of actions for advanced radio parameters (2.4 GHz and 5 GHz) configuration of the state of actions for advanced radio parameters (2.4 GHz and 5 GHz) configuration of the state of actions for advanced radio parameters (2.4 GHz and 5 GHz) configuration of the state of actions for advanced radio parameters (2.4 GHz and 5 GHz) configuration of the state of actions for actions for advanced radio parameters (2.4 GHz and 5 GHz) configuration of the state of actions for action of the state of actions for actions for actio |    |
| Table 36: List of actions to configure the general SSID parameters                                                                                                    |    |
| Table 37: List of actions to configure the wireless security parameters of SSID                                                                                                    |    |
| Table 38: List of actions to configure the MAC filter for SSID configuration                                                                                                    |    |
|                                                                                                    |    |
| Table 39: List of actions to configure the advanced parameters of SSID configuration                                                                                                    | 71 |
| Table 40: List of actions to view the mesh configuration of thick AP                                                                                                    |    |
| Table 41: List of actions to enable thick AP as DHCP server                                                                                                    |    |
| Table 42: List of actions to configure a static lease                                                                                                    |    |
| Table 43: List of actions for static route configuration of thick AP                                                                                                    |    |
| Table 44: List of actions to create, edit, or delete a Wi-Fi schedule                                                                                                    |    |
| Table 45: List of actions to view the active routes on the system                                                                                                    |    |
| Table 46: List of actions to view the system log                                                                                                    |    |
| Table 47: List of actions to view the kernel log                                                                                                    |    |
| Table 48: List of actions to view real-time traffic graphs                                                                                                    | 82 |

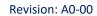

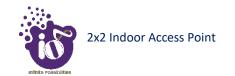

| Table 49: List of actions to check the connection status               | . 83 |
|------------------------------------------------------------------------|------|
| Table 50: List of actions to check the route of established connection | . 84 |
| Table 51: List of actions to view connected clients                    | . 85 |
| Table 52: List of actions to switch mode from thick AP to thin AP      | . 86 |

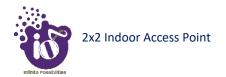

## 1 About this Document

## 1.1 Purpose

This document helps you to understand IO products and provides information to familiarize you with the product features. It also guides you through the installation process and the entire software user set.

## 1.2 Intended Audience

The intended audiences for this document are:

- 1. Network Administrators
- 2. System Administrators
- 3. Product managers
- 4. System Integration and Verification team at HFCL Limited.

## 1.3 Document Conventions

The different conventions used in this document are explained in the following table:

#### **Document Conventions**

| Convention                                                                                           | Description                                                                                                    |  |
|----------------------------------------------------------------------------------------------------|----------------------------------------------------------------------------------------------------|--|
| 1 Note                                                                                               | Note provides information about important features or instructions. This appears with a background.                                     |  |
| ▲ Caution                                                                                            | This alerts you to potential damage to a program, device, or system. This appears with a background.                                    |  |
| ▲ Warning                                                                                            | This alerts you to potential injury or fatality. It may also alert you to potential electrical hazards. This appears with a background. |  |
| Courier new font                                                                                     | File and directory names are represented in Courier New font.                                                                           |  |
| Bold font                                                                                            | Any option that needs to be selected or typed in the user interface is represented using bold font.                                     |  |
| <pre><home_directory></home_directory></pre> Command variables, the values of which you must supply. |                                                                                                    |  |
| cd\$HOME                                                                                             | A command that you must enter in a Command Line Interface (CLI) exactly as written. This appears with a background.                     |  |

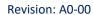

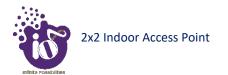

## 1.4 Terms and Abbreviations

The different terms and abbreviations used in this document are explained in the following table:

Terms and Abbreviations

| Terms/Abbreviation | Expansion                                         |
|--------------------|---------------------------------------------------|
| AP                 | Access Point                                      |
| BLE                | Bluetooth Low Energy                              |
| CLI                | Command-Line Interface                            |
| COS                | Class Of Service                                  |
| CPU                | Central Processing Unit                           |
| DHCP               | Dynamic Host Configuration Protocol               |
| DNS                | Domain Name System                                |
| DSCP               | Differentiated Services Code Point                |
| EMS                | Element Management System                         |
| GI                 | Guard Interval                                    |
| GPS                | Global Positioning System                         |
| GUI                | Graphic User Interface                            |
| HAL                | Hardware Abstraction Layer                        |
| НТТР               | Hypertext Transfer Protocol                       |
| IEEE               | Institute Of Electrical And Electronics Engineers |
| IP                 | Internet Protocol                                 |
| IPV4               | Internet Protocol Version 4                       |
| IPV6               | Internet Protocol Version 6                       |
| KBPS               | Kilobits Per Second                               |
| L2TP               | Layer 2 Tunneling Protocol                        |
| L2VPN              | Layer 2 Virtual Private Network                   |
| LAN                | Local Area Network                                |
| LED                | Light-Emitting Diode                              |

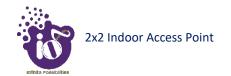

| LMAC   | Lower Media Access Control         |
|--------|------------------------------------|
| MAC    | Media Access Control               |
| MBPS   | Megabits Per Second                |
| MCS    | Modulation And Coding Scheme       |
| MIMO   | Multiple-Input And Multiple-Output |
| MPEG   | Moving Picture Experts Group       |
| MTU    | Maximum Transmission Unit          |
| NTP    | Network Time Protocol              |
| OSD    | On Screen Display                  |
| P2MP   | Point-To-Multipoint                |
| P2P    | Point-To-Point                     |
| PCP    | Priority Code Point                |
| РОЕ    | Power Over Ethernet                |
| PTZ    | Pan, Tilt, Zoom                    |
| QAM    | Quadrature Amplitude Modulation    |
| QOS    | Quality Of Service                 |
| RFID   | Radio Frequency Identification     |
| RJ     | Registered Jack                    |
| RSSI   | Elative Received Signal Strength   |
| RX     | Received                           |
| SNMP   | Simple Network Management Protocol |
| SNR    | Signal-To-Noise Ratio              |
| SSH    | Secure Shell                       |
| STA    | Station                            |
| TDMA   | Time-Division Multiple Access      |
| TX     | Transmission                       |
| U-BOOT | Universal Boot-Loader              |
| UBR    | Unlicensed Band Radio              |

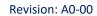

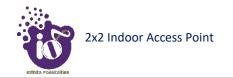

| UID  | User Id                             |
|------|-------------------------------------|
| UTP  | Unshielded Twisted Pair             |
| VAP  | Virtual Access Point                |
| VGA  | Video Graphic Adapter               |
| VLAN | Virtual Local Area Network          |
| WAN  | Wide Area Network                   |
| WDS  | Wireless Distribution System        |
| WIDS | Wireless Intrusion Detection System |
| WLC  | Wireless Lan Controller             |
| WPA  | Wi-Fi Protected Access              |

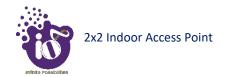

#### **2** Product Overview

Thank you for choosing the IO Access Point (AP). IO Access Points are oriented to next generation high-speed wireless access. The Access Point Configuration is controlled through GUI and WLC.

Following are the variants of IO product family:

1. Dual Band 2x2:2 Indoor Access Point (ion4i).

#### **3** Federal Communication Commission Certified

These equipment are tested and found to comply with the limits for a Class B digital device, pursuant to Part 15 of the FCC Rules. These limits are designed to provide reasonable protection against harmful interference in a residential installation.

These equipment generates, uses and can radiate radio frequency energy and, if not installed and used in accordance with the instructions, may cause harmful interference to radio communications. However, there is no guarantee that interference will not occur in a particular installation. If these equipment does cause harmful interference to radio or television reception, which can be determined by turning the equipment off and on, the user is encouraged to try to correct the interference by one of the following measures:

- 1. Reorient or relocate the receiving antenna.
- 2. Increase the separation between the equipment and receiver.
- 3. Connect the equipment into an outlet on a circuit different from that to which the receiver is connected.
- 4. Consult the dealer or an experienced radio/TV technician for help.

#### FCC Caution:

To assure continued compliance, any changes or modifications not expressly approved by the party responsible for compliance could void the user's authority to operate this equipment. (Example - use only shielded interface cables when connecting to computer or peripheral devices).

#### FCC Radiation Exposure Statement:

These equipment complies with FCC RF radiation exposure limits set forth for an uncontrolled environment. These equipment should be installed and operated with a minimum distance of 20 centimeters between the radiator and your body.

This transmitter must not be co-located or operating in conjunction with any other antenna or transmitter. The antennas used for this transmitter must be installed to provide a separation distance of at least 20 cm from all persons and must not be co-located or operating in conjunction with any other antenna or transmitter.

These devices complies with Part 15 of the FCC Rules. Operation is subject to the following two conditions:

- 1. These devices may not cause harmful interference
- 2. These devices must accept any interference received, including interference that may cause undesired operation.

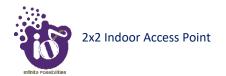

#### 3.1 Dual Band 2x2:2 Indoor Access Point

Technical specifications of this variant are given below:

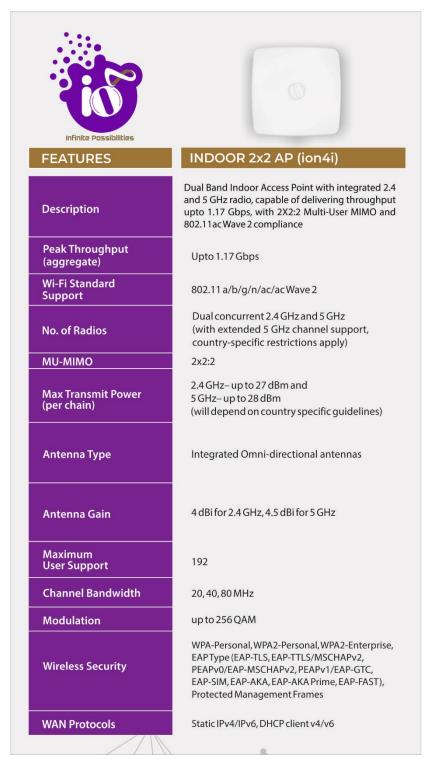

Figure 1: Dual Band 2x2:2 Indoor Access Point - Specifications & Highlights-1

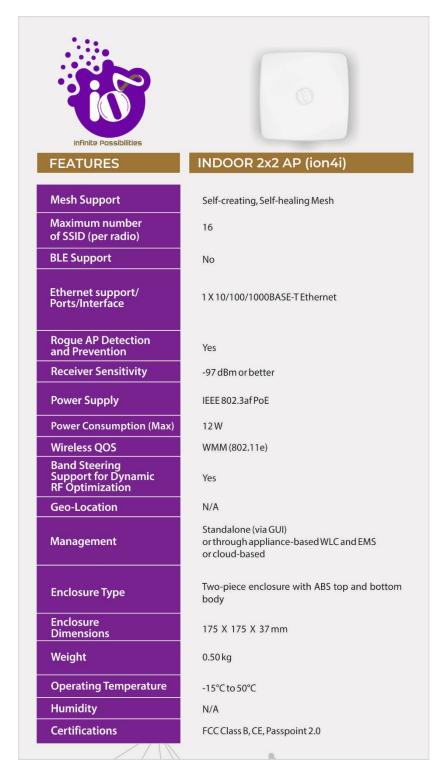

Figure 2: Dual Band 2x2:2 Indoor Access Point - Specifications & Highlights-2

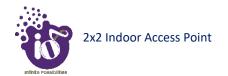

## 4 Hardware Setup

## **4.1** System Requirements

Before installing the access point, make sure that your system includes the following:

- 1. 10/100/1000 Mbps local area network device such as a hub or switch.
- 2. The Category 5 UTP straight-through Ethernet cable with RJ-45 connector included in the package, or one like it.
- 3. We can power up the device through PoE adaptor which should be 803at/af compliant. A 100–240 V, 50–60 Hz AC power source.
- 4. A web browser to configure the devices.
- 5. At least 802.11b/g-compliant devices.

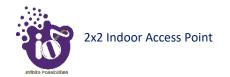

## 4.2 Packaging Content

Your box contains the following items:

- 1. Dual Band 2x2:2 Indoor Access Point (ion4i).
- 2. Mounting bracket kit.
- 3. Quick Start Guide with cabling and access point setup instructions. If any parts are incorrect, missing, or damaged, contact HFCL Limited customer care support.

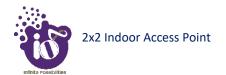

## 5 Getting to Know the IO Access Point

## **5.1** Dual Band 2x2:2 Indoor Access Point

## 5.1.1 Back / Side View

A basic overview of the back/side view of the indoor AP is given below:

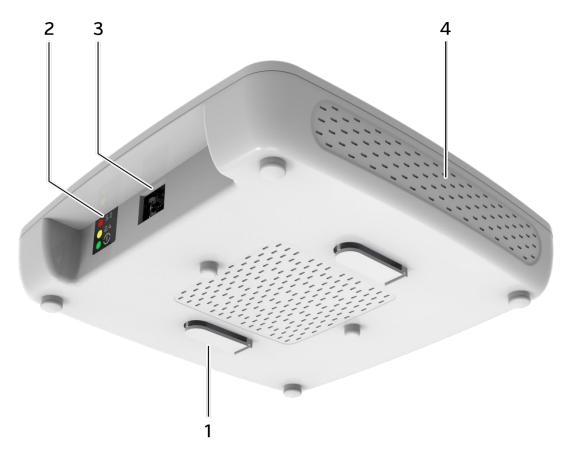

Figure 3: Side view of the indoor AP

Information displayed in the above figure is detailed in the table below:

Table 1: List of information displayed in side view of the indoor AP

| Callout | Name          | Description                                                   |
|---------|---------------|---------------------------------------------------------------|
| 1.      | Mounting Slot | This helps in the attachment of mounting bracket and indoor   |
| 1.      |               | AP in case of wall and ceiling mounting                       |
|         | Power LED     | This LED blinks in Green color to notify the user that device |
|         |               | is powered ON                                                 |
| 2.      | 2.4 GHz LED   | This LED blinks in Yellow color when 2.4 GHz wireless         |
| ۷.      |               | network interface comes up                                    |
|         | 5 GHz LED     | This LED blinks in Red color when 5 GHz wireless network      |
|         |               | interface comes up                                            |

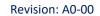

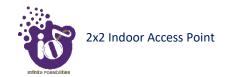

| 3. | LAN + PoE Port | Used for powering up the device via PoE adaptor. The same port carries the data |
|----|----------------|---------------------------------------------------------------------------------|
| 4. | Vent           | Transfers the heat in the ambient                                               |

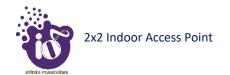

## 6 Initial Setup

Observe the following safety precautions and avoid damage to the access point:

- 1. Do not power the device during installation.
- 2. Do not subject the device to high temperatures.
- 3. Keep away from high voltage cables.
- 4. Disconnect the device before cleaning it.
- 5. Do not wipe the device with a damp cloth.
- 6. Do not wash the device with liquid.
- 7. Do not open the enclosure when the AP is working.
- 8. Fasten the device tightly.

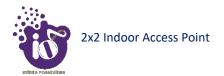

## **6.1** Dual Band 2x2:2 Indoor Access Point

Power up the device using PoE Adaptor as shown below:

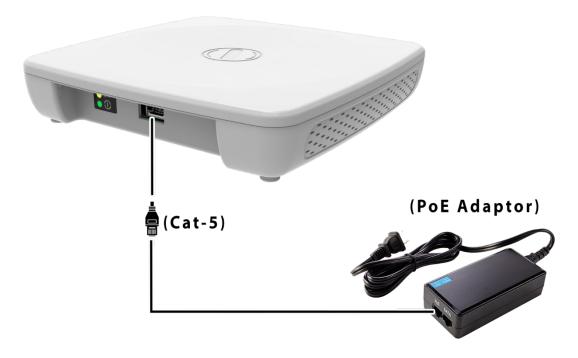

Figure 4: Power up the device using PoE adaptor

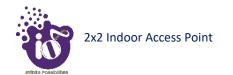

#### **6.1.1** Connect to the Indoor Access Point

Follow the steps mentioned below and connect to the indoor AP through GUI:

- 1. Configure a computer with a 1-domain static IP address e.g. 192.168.1.1 and a subnet mask of 255.255.255.0.
- 2. For help configuring a static IP address on your computer, check the instructions or online help that came with that computer.\
- 3. Connect the Ethernet cable to the computer.
- 4. Connect the other end of the Ethernet cable to the PoE adaptor (Data/In port). Use the unused port (P+D/Out) of PoE adaptor and connect it to the LAN + PoE port of the device.

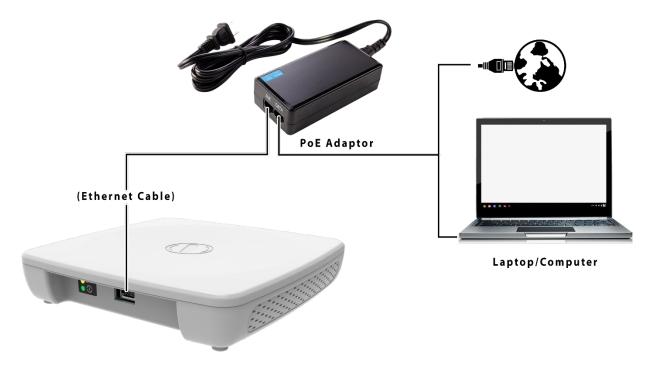

Figure 5: Connect to the network

- 5. Device will be powered On.
- 6. Open a web browser and enter the "AP static IP address" (192.168.1.1) in the address bar.
- 7. A login screen will appear.

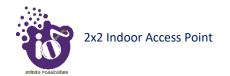

## 7 Connect to the Thin Mode Access Point and Log In

You can connect to the access point's web management interface to view or change its LAN and wireless access settings. Refer the procedure mentioned in "Connect to the Indoor Access Point" section and connect to a thin mode access point.

## 7.1 Login through GUI

This is the 1<sup>st</sup> screen of AP GUI. It provides access to the users with valid login credentials only. The login credentials will determine the access rights of the user.

A basic overview of the same is shown below:

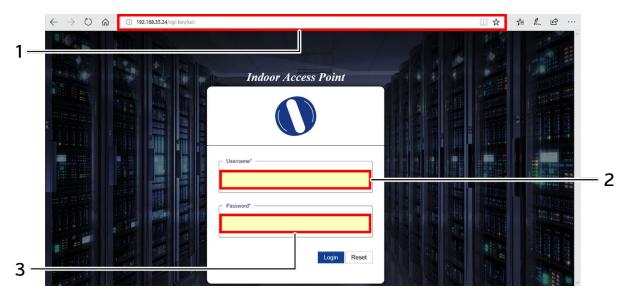

Figure 6: Basic overview of login screen

Follow the steps given below to login through GUI:

Table 2: List of actions to login through GUI

| Callout | Name        | Description                                                |
|---------|-------------|------------------------------------------------------------|
| 1.      | Web browser | Open a web browser and enter the "IP address of the AP" in |
|         |             | the address bar. 192.168.1.1 is the default IP address     |
| 2.      | User name   | Enter the valid "User ID"                                  |
| 3.      | Password    | Enter the valid "Password"                                 |

Click on "Login", a successful/authenticated login will take the user to Status Overview screen.

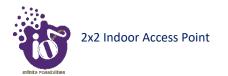

## 8 Status overview screen

The screen provides the status overview of:

- 1. System summary
- 2. System feature
- 3. Software
- 4. Hardware

## **8.1** System summary

A basic layout of the system summary is given below:

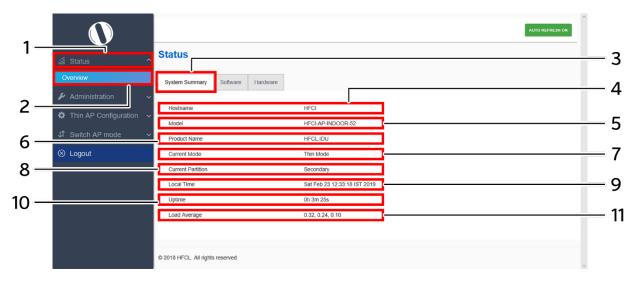

Figure 7: Basic layout of the system summary screen

Follow the steps given below to view the system summary:

Table 3: List of information displayed in the system summary

| Callout | Name              | Description                                                                                                    |
|---------|-------------------|----------------------------------------------------------------------------------------------------|
| 1.      | Status            | Click on the "Status" dropdown                                                                                                    |
| 2.      | Overview          | Click on "Overview" option                                                                                                    |
| 3.      | System summary    | Click on "System summary" option                                                                                                    |
| 4.      | Hostname          | Displays the "Hostname" assigned to the respective AP in the "System Configuration" screen                                                              |
| 5.      | Model             | Displays the model number of the product. The same is configured with the factory settings of the device and reflects in this section on system boot up |
| 6.      | Product Name      | Displays the name of the product                                                                                                    |
| 7.      | Current Mode      | Displays the current acting mode of the AP (Thick mode or Thin mode)                                                                                    |
| 8.      | Current Partition | Displays the current partition in use (Primary or Secondary)                                                                                            |
| 9.      | Local Time        | Displays the date and time details according to the time zone allocated in the "System Configuration" screen                                            |

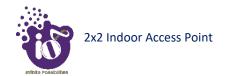

| Callout | Name          | Description                                                                                                  |
|---------|---------------|----------------------------------------------------------------------------------------------------|
| 10.     | System uptime | Displays the time duration since the respective AP board is up and successfully running without any shutdown |
| 11.     | Average Load  | Displays the average load on the device                                                                      |

## **8.2** System software

A basic layout of the system software is given below:

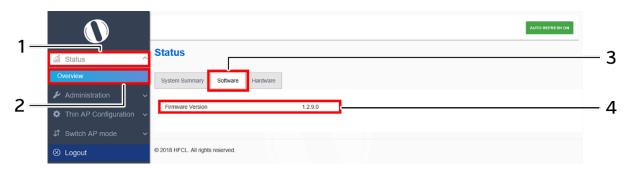

Figure 8: Basic layout of the system software screen

Follow the steps given below to view the system software information:

Table 4: List of information displayed in the system software screen

| Callout | Name             | Description                                                 |
|---------|------------------|-------------------------------------------------------------|
| 1.      | Status           | Click on the "Status" dropdown                              |
| 2.      | Overview         | Click on "Overview" option                                  |
| 3.      | Software         | Click on "Software" option                                  |
| 4.      | Firmware Version | Displays the current firmware version of the respective AP. |
|         |                  | The operating system is based on openwrt project model      |

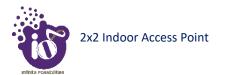

## **8.3** System hardware

A basic layout of the system hardware is given below:

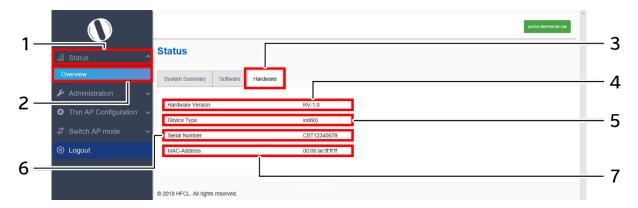

Figure 9: Basic layout of the system hardware screen

Follow the steps given below to view the system hardware information:

Table 5: List of information displayed in the system hardware screen

| Callout | Name             | Description                                                                                                    |
|---------|------------------|----------------------------------------------------------------------------------------------------|
| 1.      | Status           | Click on the "Status" dropdown                                                                                                    |
| 2.      | Overview         | Click on "Overview" option                                                                                                    |
| 3.      | Hardware         | Click on "Hardware" option                                                                                                    |
| 4.      | Hardware Version | Displays the current hardware version of the respective AP                                                                                                    |
| 5.      | Device Type      | Displays the device type                                                                                                    |
| 6.      | Serial Number    | Displays the serial number of the respective AP. The same is configured with the factory settings of the device and reflects in this section on system boot up  |
| 7.      | MAC-Address      | Displays the MAC address assigned to the product. The same is configured with the factory settings of the device and reflects in this section on system boot up |

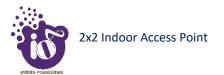

## **9** Administration

The user can perform following admin activities for thin AP:

#### **9.1** Set AP Password

This screen provides the user with options to change the default password. The default username is "root" and the default admin password is "root".

A basic overview of the screen is given below:

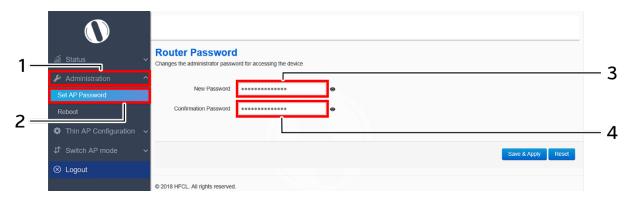

Figure 10: Basic overview of the system admin password configuration screen

Follow the steps given below and configure the system admin password for the AP:

 Callout
 Name
 Description

 1.
 Administration
 Click on "Administration" dropdown

 2.
 Set AP Password
 Click on "Set AP Password" option

 3.
 Password
 Enter the new "Password"

 4.
 Confirm Password
 Enter the password again for "Confirm Password"

Table 6: List of actions to configure the system settings

Click on "Save & Apply" to save the system admin password configuration or click "Reset" to configure the same again.

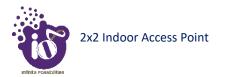

## 9.2 Reboot Thin AP

Reboot restarts the device from current partition (Primary or Secondary partition) with existing configuration. A basic overview of the Reboot screen is given below:

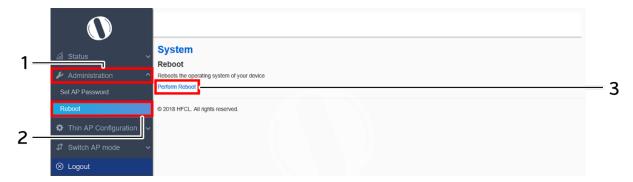

Figure 11: Basic overview of the reboot screen

Follow the steps given below and reboot the AP:

Table 7: List of actions to reboot the AP

| Callout | Name           | Description                                                                                                    |
|---------|----------------|----------------------------------------------------------------------------------------------------|
| 1.      | Administration | Click on "Administration" dropdown                                                                                                    |
| 2.      | Reboot         | Click on "Reboot" option                                                                                                    |
| 3.      | Perform Reboot | Click on "Perform Reboot" option. Device will boot from current partition, and the firmware version present in the current partition will be in use |

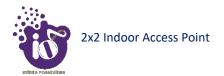

## 10 Thin AP Configuration

The user can configure the network interface of the thin AP and the same is discussed in further section.

## 10.1 Interfaces

A basic overview of the interface screen is given below:

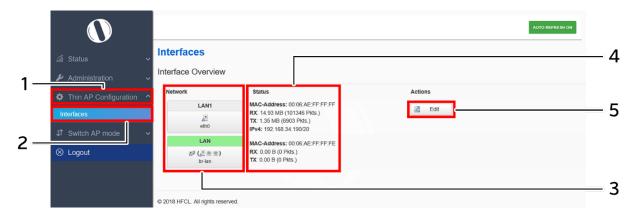

Figure 12: Basic overview of the interface configuration screen

Follow the steps given below to view/edit the interface configuration:

Table 8: List of actions to view/edit the network configuration

| Callout | Name                       | Description                                                                                                    |
|---------|----------------------------|----------------------------------------------------------------------------------------------------|
| 1.      | Thin AP Configuration      | Click on "Thin AP Configuration" dropdown                                                                         |
| 2.      | Interfaces                 | Click on "Interfaces" option                                                                                      |
| 3.      | Network/Interface overview | Displays the type of network interface available in the device. The above figure shows the LAN interface overview |
| 4.      | Status                     | Displays the status of the LAN interface with the respect to the parameters shown in above figure                 |
| 5.      | Edit                       | Click on "Edit" option to configure the LAN-interface settings                                                    |

The user can click on "edit" option to further modify the following configurations:

## 1. General setup

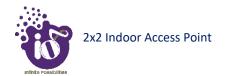

## 10.1.1 General Network interface setup configuration

The default IP address of the access point is set to 192.168.1.1. The user can change the current static IP address of the device from this screen. DHCP client (DHCP client or DHCPv6 client) option is to get the dynamic IP address from reachable DHCP server in the network. Once the protocol is set to DHCP client or DHCPv6 client, the device will automatically get the IP address (IPv4 or IPv6) from the DHCP server.

Click on the "Edit" option in interface screen as shown in "Figure 12: Basic overview of the interface configuration screen". A basic overview of the network interface setup configuration screen to switch protocol is given below:

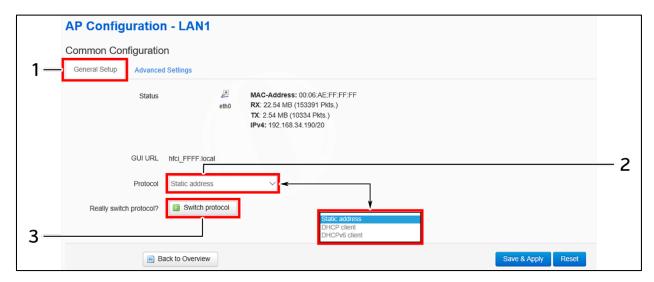

Figure 13: Basic overview of the network interface setup configuration screen to switch protocol

Follow the steps given below to switch protocol:

Table 9: List of actions to switch protocol

| Callout | Name                   | Description                                                                                            |
|---------|------------------------|----------------------------------------------------------------------------------------------------|
| 1.      | General Setup          | Click on "General Setup" option                                                                        |
| 2.      | Protocol               | Select the protocol desired protocol from the dropdown list (Static address/DHCP client/DHCPv6 client) |
| 3.      | Really switch protocol | Click on "Switch protocol" to confirm the protocol switch                                              |

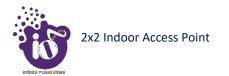

#### 10.1.1.1 Static IP configuration

The default IP address of the access point is set to 192.168.1.1. User can change the default IP address with an unused IP address. Refer Figure 13: Basic overview of the network interface setup configuration screen to switch protocol and set the protocol to static address.

Refer the figure below to provide the static address parameters:

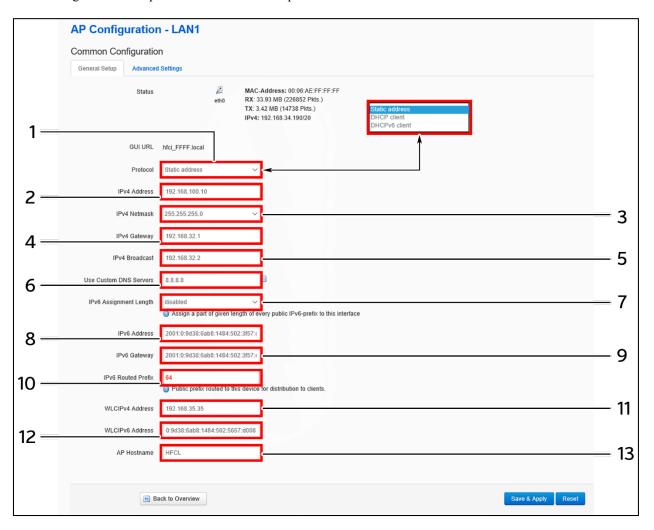

Figure 14: Basic overview of static address parameters for general network interface setup

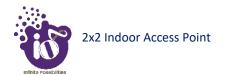

Follow the steps given below to provide static address parameters:

Table 10: List of actions to provide static address parameters

| Callout    | Name                     | Description                                                  |
|------------|--------------------------|--------------------------------------------------------------|
| 1.         | Protocol                 | The protocol is set to "Static address". Enter the following |
| 1.         |                          | parameters                                                   |
| 2.         | IPv4 address             | Enter the "IPv4 address". This is a unique address of the    |
| ۷.         | 1FV4 address             | Host/Device eg.192.168.100.10                                |
|            |                          | Select the "IPv4 netmask" from the dropdown list or select   |
| 3.         | IPv4 netmask             | "Custom" option to enter it manually. This specifies the     |
| ٥.         | II v4 lictiliask         | number of bits for network part and host part                |
|            |                          | e.g.255.255.255.0                                            |
| 4.         | IPv4 gateway             | Enter the "IPv4 gateway". Gateway address is given to reach  |
| т.         | 11 v4 gatcway            | other network device e.g.192.168.100.254                     |
| 5.         | IPv4 broadcast           | Enter the "IPv4 broadcast". Broadcast address is to          |
| <i>J</i> . | II va broadcast          | broadcast message in a network e.g. 192.168.100.255          |
|            | Use custom DNS servers   | Enter the "DNS server". Click on add icon to add multiple    |
| 6.         |                          | DNS servers. DNS server is to resolve the transition of      |
|            |                          | domain name to IP and IP to domain name                      |
|            | IPv6 Assignment Length   | Enable/Disable the IPv6 assignment length for IPv6 address.  |
|            |                          | Specify the number of bits that belong to network part, if   |
| 7.         |                          | enabled. The prefix-length specifies a range of devices      |
| /.         | ii vo rissigiment Bengui | e.g. IPv6 prefix length = 64 means range of IP addresses     |
|            |                          | between 2001:0DB8:ABCD:0012:0000:0000:0000:0000 and          |
|            |                          | 2001:0DB8:ABCD:0012:FFFF:FFFF:FFFF                           |
| 8.         | IPv6 address             | Enter the "IPv6 address". Unique address of the Host/Device  |
|            | 11 10 0001655            | e.g.2001:11::100                                             |
| 9.         | IPv6 gateway             | Enter the "IPv6 gateway". Gateway address is given to reach  |
|            | II vo gate way           | other network device e.g.2001:11::1                          |
|            |                          | Specify the prefix length for IPv6 address. Specifies the    |
|            |                          | number of bits that belong to network part. The prefix-      |
| 10.        | IPv6 Routed prefix       | length specifies a range of devices                          |
|            | 1                        | e.g. IPv6 prefix length = 64 means range of IP addresses     |
|            |                          | between 2001:0DB8:ABCD:0012:0000:0000:0000:0000 and          |
|            |                          | 2001:0DB8:ABCD:0012:FFFF:FFFF:FFFF                           |
| 11.        | WLC IPv4 address         | Enter the WLC IP address in IPv4 format                      |
| 12.        | WLC IPv6 address         | Enter the WLC IP address in IPv6 format                      |
| 13.        | AP Host Name             | Enter a unique name for the AP                               |

Click "Save" to save the general network setup configuration or click "Reset" to configure the same again.

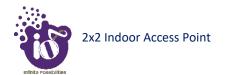

#### 10.1.1.2 DHCP client configuration

If the protocol is set to DHCP client, the device will automatically get the IPv4 address from the DHCP server. Refer Figure 13: Basic overview of the network interface setup configuration screen to switch protocol and set the protocol to DHCP client.

Refer the figure below to provide the DHCP client parameters:

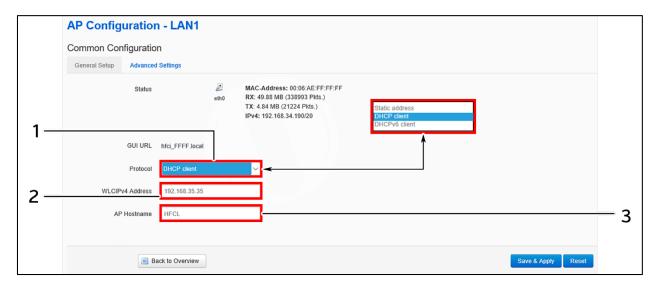

Figure 15: Basic overview of DHCP client parameters for general network interface setup

Follow the steps given below to provide DHCP client parameters:

Table 11: List of actions to provide DHCP client parameters

| Callout | Name             | Description                                                                                                    |
|---------|------------------|----------------------------------------------------------------------------------------------------|
| 1.      | Protocol         | The protocol is set to "DHCP client". The IPv4 address and the other parameters will be taken care by the DHCP server. |
|         |                  | Enter the following parameters                                                                                         |
| 2.      | WLC IPv4 address | Enter the WLC IP address in IPv4 format                                                                                |
| 3.      | AP Host Name     | Enter a unique name for the AP                                                                                         |

Click "Save" to save the general network setup configuration or click "Reset" to configure the same again.

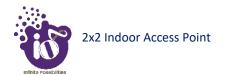

#### 10.1.1.3 DHCPv6 client configuration

If the protocol is set to DHCPv6 client, the device will automatically get the IPv6 address from the DHCP server. Refer Figure 13: Basic overview of the network interface setup configuration screen to switch protocol and set the protocol to DHCPv6 client.

Refer the figure below to provide the DHCPv6 client parameters:

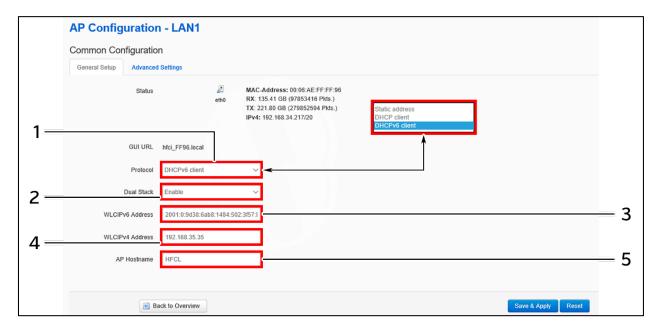

Figure 16: Basic overview of DHCPv6 client parameters for general network interface setup

Follow the steps given below to provide DHCPv6 client parameters:

Table 12: List of actions to provide DHCPv6 client parameters

| Callout | Name             | Description                                                                                                    |
|---------|------------------|----------------------------------------------------------------------------------------------------|
| 1.      | Protocol         | The protocol is set to "DHCPv6 client". The IPv6 address and the other parameters will be taken care by the DHCP server. Enter the following parameters |
| 2.      | Dual Stack       | Enable/Disable the dual stack                                                                                                    |
| 3.      | WLC IPv6 address | Enter the WLC IP address in IPv6 format                                                                                                    |
| 4.      | WLC IPv4 address | Enter the WLC IP address in IPv4 format                                                                                                    |
| 5.      | AP Host Name     | Enter a unique name for the AP                                                                                                    |

Click "Save" to save the general network setup configuration or click "Reset" to configure the same again.

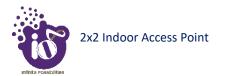

## 11 Switch AP Mode

A basic overview of the screen to switch mode from thin AP to thick AP is given below:

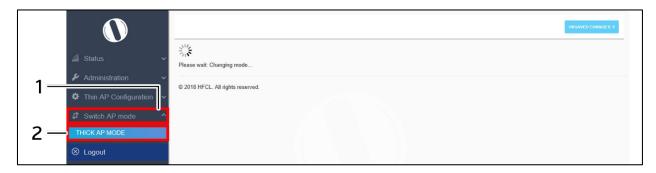

Figure 17: Basic overview of the screen to switch mode from thin AP to thick AP

Follow the steps given below to switch mode from thin AP to thick AP:

Table 13: List of actions to switch mode from thin AP to thick AP

|   | Callout | Name           | Description                        |
|---|---------|----------------|------------------------------------|
| Ī | 1.      | Switch AP Mode | Click on "Switch AP Mode" dropdown |
| Ī | 2.      | Thick AP Mode  | Click on "Thick AP Mode" option    |

The screen displays the message as "Please wait changing mode"

# 12 Logout

Click on the logout option to terminate the user session.

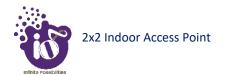

# 13 Connect to the Thick Access Point and Log In

You can connect to the access point's web management interface to view or change its LAN and wireless access settings. Refer the procedure mentioned in "Connect to the Indoor Access Point" section and connect to a thick mode access point.

## **13.1** Login through GUI

This is the 1<sup>st</sup> screen of AP GUI. It provides access to the users with valid login credentials only. The login credentials will determine the access rights of the user.

A basic overview of the same is shown below:

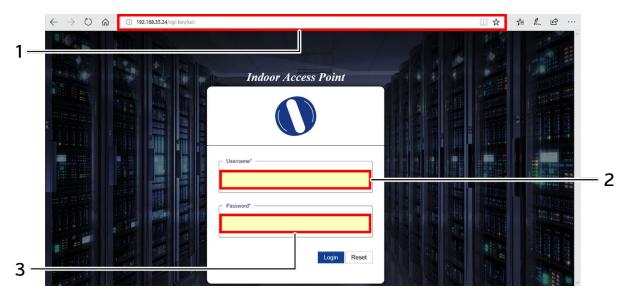

Figure 18: Basic overview of login screen

Follow the steps given below to login through GUI:

Table 14: List of actions to login through GUI

| Callout | Name        | Description                                                |
|---------|-------------|------------------------------------------------------------|
| 1       | Web browser | Open a web browser and enter the "IP address of the AP" in |
| 1.      | web blowsel | the address bar. 192.168.1.1 is the default IP address     |
| 2.      | User name   | Enter the valid "User ID"                                  |
| 3.      | Password    | Enter the valid "Password"                                 |

Click on "Login", a successful/authenticated login will take the user to Status Overview screen.

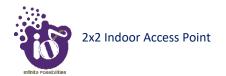

## 14 Status overview screen

The screen provides the status overview of:

- 1. System summary
- 2. Software
- 3. Hardware
- 4. Wireless Summary

## **14.1** System summary

A basic layout of the system summary is given below:

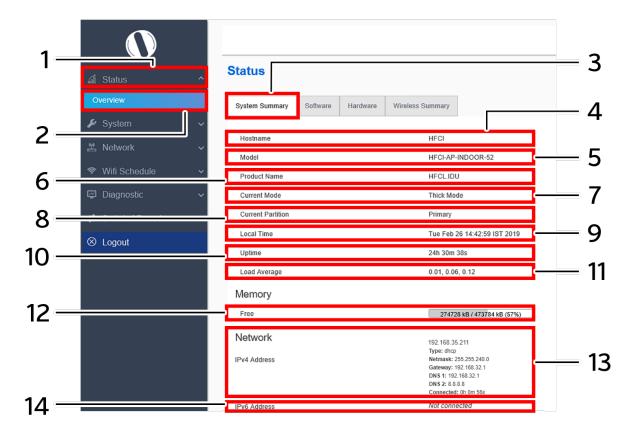

Figure 19: Basic layout of the system summary screen

Follow the steps given below to view the system summary:

Table 15: List of information displayed in the system summary

| Callout | Name           | Description                                              |
|---------|----------------|----------------------------------------------------------|
| 1.      | Status         | Click on the "Status" dropdown                           |
| 2.      | Overview       | Click on "Overview" option                               |
| 3.      | System summary | Click on "System summary" option                         |
| 4.      | Hostname       | Displays the "Hostname" assigned to the respective AP in |
| 4.      |                | the "System Configuration" screen                        |

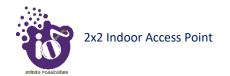

| Callout | Name                 | Description                                                   |
|---------|----------------------|---------------------------------------------------------------|
|         |                      | Displays the model number of the product. The same is         |
| 5.      | Model                | configured with the factory settings of the device and        |
|         |                      | reflects in this section on system boot up                    |
| 6.      | Product Name         | Displays the name of the product                              |
| 7.      | Current Mode         | Displays the current acting mode of the AP (Thick mode or     |
| 7.      | Current Wode         | Thin mode)                                                    |
| 8.      | Current Partition    | Displays the current partition in use                         |
| 9.      | Local Time           | Displays the date and time details according to the time zone |
| 9.      |                      | allocated in the "System Configuration" screen                |
| 10.     | System uptime        | Displays the time duration since the respective AP board is   |
| 10.     |                      | up and successfully running without any shutdown              |
| 11.     | Average Load         | Displays the average load on the device                       |
| 12.     | Memory               | Displays the free and available memory of the respective      |
| 12.     |                      | device                                                        |
| 13.     | Network/IPv4 Address | Displays the IPv4 address of the respective device            |
| 14.     | Network/IPv6 Address | Displays the IPv6 address of the respective device            |

# 14.2 System software

A basic layout of the system software is given below:

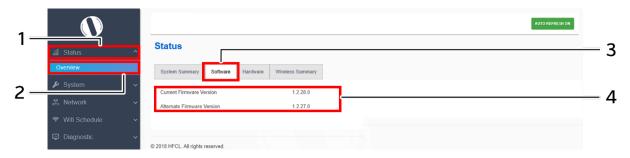

Figure 20: Basic layout of the system software screen

Follow the steps given below to view the system software information:

Table 16: List of information displayed in the system software screen

| Callout | Name             | Description                                                                                                    |
|---------|------------------|----------------------------------------------------------------------------------------------------|
| 1.      | Status           | Click on the "Status" dropdown                                                                                                   |
| 2.      | Overview         | Click on "Overview" option                                                                                                    |
| 3.      | Software         | Click on "Software" option                                                                                                    |
| 4.      | Firmware Version | Displays the current and alternate firmware version of the respective AP. The operating system is based on openwrt project model |

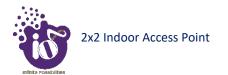

# 14.3 System hardware

A basic layout of the system hardware is given below:

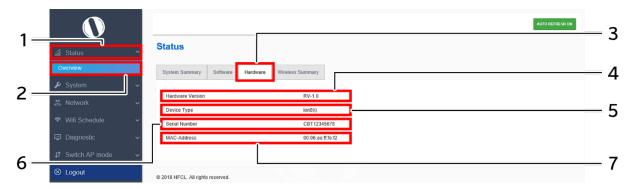

Figure 21: Basic layout of the system hardware screen

Follow the steps given below to view the system hardware information:

Table 17: List of information displayed in the system hardware screen

| Callout | Name             | Description                                                                                                    |
|---------|------------------|----------------------------------------------------------------------------------------------------|
| 1.      | Status           | Click on the "Status" dropdown                                                                                                    |
| 2.      | Overview         | Click on "Overview" option                                                                                                    |
| 3.      | Hardware         | Click on "Hardware" option                                                                                                    |
| 4.      | Hardware Version | Displays the current hardware version of the respective AP                                                                                                    |
| 5.      | Device Type      | Displays the device type                                                                                                    |
| 6.      | Serial Number    | Displays the serial number of the respective AP. The same is configured with the factory settings of the device and reflects in this section on system boot up  |
| 7.      | MAC-Address      | Displays the MAC address assigned to the product. The same is configured with the factory settings of the device and reflects in this section on system boot up |

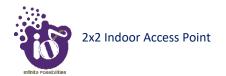

## 14.4 System wireless

A basic layout of the thick AP system wireless overview is given below:

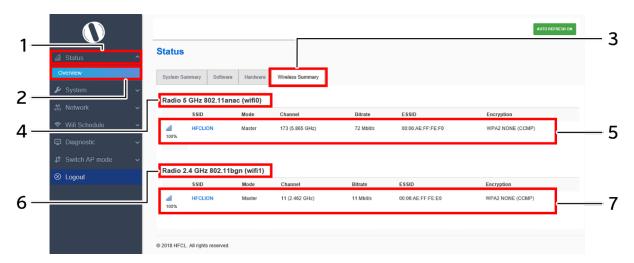

Figure 22: Basic layout of the thick AP system wireless overview screen

Follow the steps given below to view thick AP system wireless overview:

Table 18: List of information displayed in thick AP system wireless overview

| Callout | Name          | Description                                                                                                    |
|---------|---------------|----------------------------------------------------------------------------------------------------|
| 1.      | Status        | Click on the "Status" dropdown                                                                                                    |
| 2.      | Overview      | Click on "Overview" option                                                                                                    |
| 3.      | Wireless      | Click on "Wireless" option                                                                                                    |
| 4.      | Radio 5 GHz   | Displays the current radio operating mode of the access point at 5 GHz. Refer the section for 5 GHz radio configurations                                                                                |
| 5.      | SSID 5 GHz    | Displays all configured SSIDs operating at 5 GHz in a listed form along with some basic details as shown in the figure above. Refer the section for configuration of SSIDs operating at 5 GHz radio     |
| 6.      | Radio 2.4 GHz | Displays the current radio operating mode of the access point at 2.4 GHz. Refer the section for 2.4 GHz radio configurations                                                                            |
| 7.      | SSID 2.4 GHz  | Displays all configured SSIDs operating at 2.4 GHz in a listed form along with some basic details as shown in the figure above. Refer the section for configuration of SSIDs operating at 2.4 GHz radio |

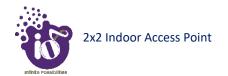

## 15 System maintenance screen

The maintenance activities of the respective access point are executed from this screen. The list of options available for the user is given below:

- 1. System general and log settings
- 2. Admin password configuration
- 3. Backup/Flash Firmware
- 4. Reboot
- 5. Factory Reset

#### 15.1 System general settings

The user can configure the basic aspects of the respective access point, like its hostname and the timezone. A basic overview of the screen is given below:

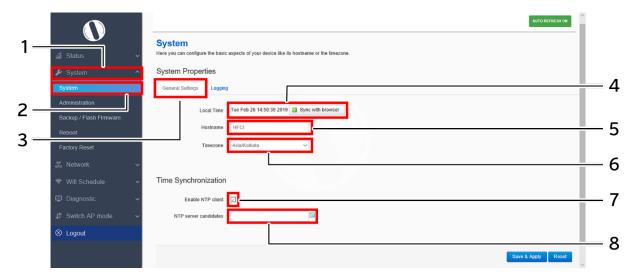

Figure 23: Basic overview of the system general settings screen for thick AP

Follow the steps given below and configure the system general settings for the thick AP:

Table 19: List of actions to configure the system general settings for thick AP

| Callout | Name             | Description                                                                                                    |
|---------|------------------|----------------------------------------------------------------------------------------------------|
| 1.      | System           | Click on "System" dropdown                                                                                                    |
| 2.      | System           | Click on "System" option                                                                                                    |
| 3.      | General Settings | Click on "General Settings" option                                                                                                    |
| 4.      | Local Time       | Displays the local date and time of the region. The user can click on "Sync with browser" option to sync the date and time                                                       |
| 5.      | Host Name        | Enter the "Hostname". The same will be reflected in the system summary of status overview screen                                                                                 |
| 6.      | Time Zone        | Select the respective "Timezone" from the dropdown list. It represents the region of the globe that observes a uniform standard time for legal, commercial, and social purposes. |

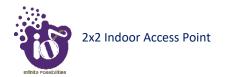

| Callout | Name                  | Description                                                 |
|---------|-----------------------|-------------------------------------------------------------|
|         |                       | The date and time of the respective timezone will be        |
|         |                       | reflected in the system summary of status overview screen.  |
| 7.      | Time sync/ NTP        | Click on the check box and enable or disable the NTP client |
| 8.      | NTP Server candidates | Click on the + icon and add multiple servers                |

Click on "Save & Apply" to save the system admin password configuration or click "Reset" to configure the same again.

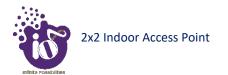

## 15.2 System log settings

If user wants to see the back-end logs or if user faces any issue, logs relevant to the AP's application software are populated in the Diagnostic/System Log screen for monitoring purpose. The same can be uploaded to an external server and the configuration for the same is performed in this screen. Event messages or corresponding messages will be sent to the logging server based on the configured log level.

A basic overview of the screen is given below:

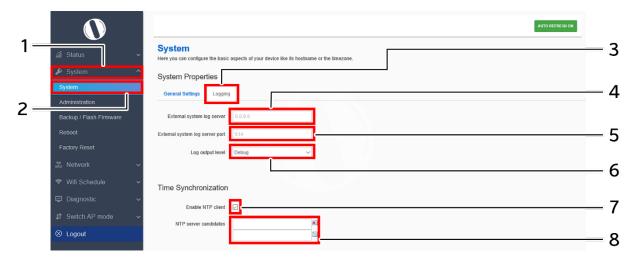

Figure 24: Basic overview of the system general settings screen for thick AP

Follow the steps given below and configure the system general settings for the thick AP:

Table 20: List of actions to configure the system general settings for thick AP

| Callout | Name                            | Description                                                                                                    |
|---------|---------------------------------|----------------------------------------------------------------------------------------------------|
| 1.      | System                          | Click on "System" dropdown                                                                                                    |
| 2.      | System                          | Click on "System" option                                                                                                    |
| 3.      | Log Settings                    | Click on "Log Settings" option                                                                                                    |
| 4.      | External system log server      | Enter the "External system log server" address. The system logs are uploaded to the external server on regular interval if the external server is specified with this option                                                                                                    |
| 5.      | External system log server port | Enter the "External system log server port" number                                                                                                    |
| 6.      | Log output level                | Select the "Log output level" from the dropdown list (Debug/Info/Notice/Warning/Error/Critical/Alert/Emergency).  Categorization of the system logs is specified in the backend. The selection of "Log output level" determines the type of logs to be displayed in system log screen. The "Debug" option shows all of the system logs. E.g.: If "Debug" is selected, all logs from debug to emergency will be logged and if "Notice" is selected, logs from Notice to Emergency will be logged |
| 7.      | Time sync/ NTP                  | Click on the check box and enable or disable the NTP client                                                                                                    |

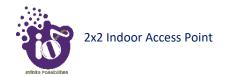

| Callout | Name       | Description                                  |
|---------|------------|----------------------------------------------|
| o       | NTP Server | Click on the + icon and add multiple servers |
| 8.      | candidates |                                              |

Click on "Save & Apply" to save the system admin password configuration or click "Reset" to configure the same again.

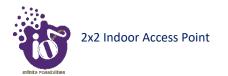

#### 15.3 Set Password for thick AP

This screen provides the user with options to change the default password for respective thick access point. The default username is "root" and the default admin password is "root".

A basic overview of the screen is given below:

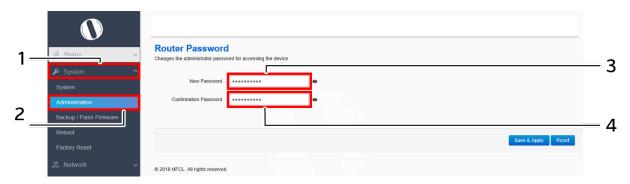

Figure 25: Basic overview of the system admin password configuration screen for thick AP

Follow the steps given below and configure the system admin password for the thick AP:

Table 21: List of actions to configure the password for thick AP

| Callout | Name             | Description                                     |
|---------|------------------|-------------------------------------------------|
| 1.      | System           | Click on "System" dropdown                      |
| 2.      | Administration   | Click on "Administration" option                |
| 3.      | Password         | Enter the new "Password"                        |
| 4.      | Confirm Password | Enter the password again for "Confirm Password" |

Click on "Save & Apply" to save the system admin password configuration or click "Reset" to configure the same again.

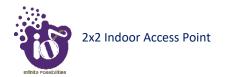

#### 15.4 Backup/Flash Firmware

Downloading the configuration files at an external drive location and updating the configuration files from an external file is a common feature. It helps the user to keep a backup of different configuration files and even makes it easier to apply the same in multiple devices. The device supports dual firmware.

#### 15.4.1 Generate Backup

Download the existing configuration of the device in a file with this option. The user can use this backup file and apply the same configuration again from "Upload configuration or backup" screen. This avoids configuration of each and every parameter again and again, if a similar configuration is already available in the backup files.

A basic overview of the Backup/Flash Firmware screen to generate the backup is given below:

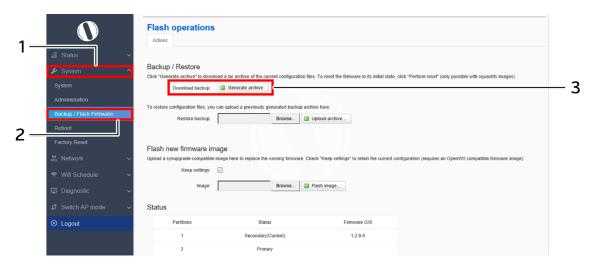

Figure 26: Basic overview of the backup/flash firmware screen to generate backup

Follow the steps given below to generate a backup of current device's configuration and files:

Table 22: List of actions to generate a backup of current device's configuration and files

| Callout | Name                  | Description                                                 |
|---------|-----------------------|-------------------------------------------------------------|
| 1.      | System                | Click on "System" dropdown in navigation tollbar            |
| 2.      | Backup/Flash Firmware | Click on "Backup/Flash Firmware" option                     |
|         |                       | Click on "Generate archive" option to download the backup.  |
| 3.      | Download backup       | The user can select the location in his computer to extract |
|         |                       | and save the configuration and system files.                |

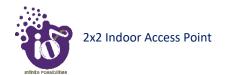

## 15.4.2 Upload configuration or backup

Use an existing valid configuration file or device backup file and change the device parameters respectively from this screen. The user can apply similar configuration to multiple devices or can apply different type of configurations to various set of devices with minimal of the effort.

A basic overview of the Backup/Flash Firmware screen to upload data and configuration from an external file is given below:

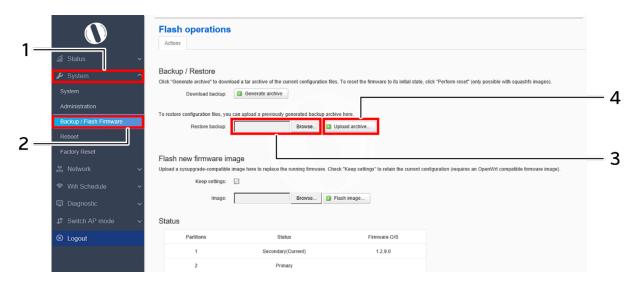

Figure 27: Basic overview of the backup/flash firmware screen to upload configuration

Follow the steps given below to upload data and configuration from an external file:

Table 23: List of actions to upload configuration from an external file

| Callout | Name                  | Description                                                                                                    |
|---------|-----------------------|----------------------------------------------------------------------------------------------------|
| 1.      | System                | Click on "System" dropdown in navigation tollbar                                                                                   |
| 2.      | Backup/Flash Firmware | Click on "Backup/Flash Firmware" option                                                                                            |
| 3.      | Browse/Restore backup | Click on "Browse" option and select the file in your computer to and restore the backup file or any other valid configuration file |
| 4.      | Restore backup        | Click on "Upload archive" option to apply the configurations from selected file                                                    |

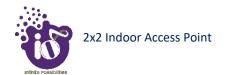

#### 15.4.3 Upgrade firmware

The firmware is stored in the flash memory and can be updated with new versions to include new features or to modify the existing one. This AP has two partitions. The firmware version is always uploaded in the alternate partition to keep the current firmware image restored which is located in the current partition of access point. When we upgrade new firmware, the existing firmware will become backup firmware. If any issues found in new firmware, the backup firmware will be booted.

Save the software file in system drive of your laptop or system. Refer the image below:

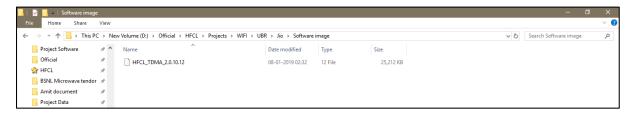

Figure 28: Software file in the system drive

In the above figure, the software file is saved in the "D" drive.

A basic overview of the Backup/Flash Firmware screen to upgrade the firmware from an external file is given below:

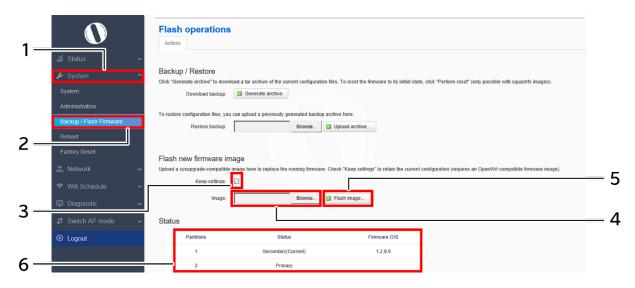

Figure 29: Basic overview of the backup/flash firmware screen to upgrade the firmware

Follow the steps given below to upgrade the firmware from an external file:

Table 24: List of actions to upgrade the firmware from an external file

| Callout | Name                        | Description                                                                                                    |
|---------|-----------------------------|----------------------------------------------------------------------------------------------------|
| 1.      | System                      | Click on "System" dropdown in navigation tollbar                                                                      |
| 2.      | Backup/Flash Firmware       | Click on "Backup/Flash Firmware" option                                                                               |
| 3.      | Selection box/Keep settings | Click on "Selection box" to retain the existing device configuration (or) deselect the "Selection box" to discard the |

| Callout | Name                   | Description                                                                           |
|---------|------------------------|---------------------------------------------------------------------------------------|
|         |                        | same while updating the firmware of the device with a new                             |
|         |                        | version.                                                                              |
|         |                        | Click on "Browse" option. A popup window will appear on                               |
| 4.      | Browse/Image           | the screen. Go to the respective folder of software file and                          |
| 4.      | Browse/image           | select the sysupgrade-compatible image to replace the                                 |
|         |                        | running firmware. Refer image below.                                                  |
|         | File Upload            | ×                                                                                     |
|         | ← → · ↑ « WIFI » UBR » | Jio → Software image ✓ 💍 Search Software image 🔎                                      |
|         | Organize ▼ New folder  | ⊪ <b>- □ ②</b>                                                                        |
|         | Testing * ^ Name       | Date modified Type                                                                    |
|         |                        | TDMA_2.0.10.12 08-01-2019 02:32 12 File                                               |
|         | Jio<br>Software image  |                                                                                       |
|         | Testing 2.0.10.12      |                                                                                       |
|         | ← OneDrive             |                                                                                       |
|         | This PC                |                                                                                       |
|         | 3D Objects             |                                                                                       |
|         | Desktop  Documents     |                                                                                       |
|         | ♣ Downloads            |                                                                                       |
|         | ♪ Music ✓ <            | •                                                                                     |
|         | File name: HFCL_T      | DMA_2.0.10.12                                                                         |
|         |                        | Open Cancel                                                                           |
|         | Click on open, one     | ce the compatible images is selected.                                                 |
| _       | _                      | Click on "Flash image" to upload a sysupgrade-compatible                              |
| 5.      | Image                  | imagec a`1                                                                            |
| 6.      | Firmware status        | Displays the firmware versions in primary and secondary partition of the access point |

It will show a new page, which will have checksum, file size and other information. Refer image below:

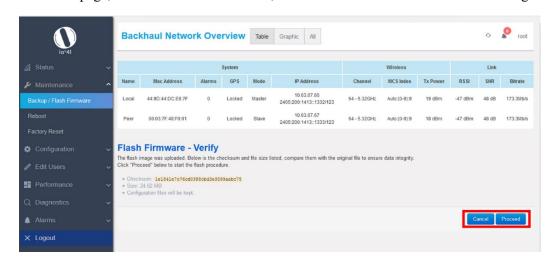

Figure 30: Verify software upgrade

Click on Proceed after checking software version.

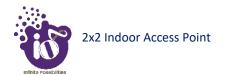

#### 15.5 Reboot

Reboot restarts the device with existing configuration. We can change the firmware when the device is rebooted with different partitions. Based on the selected partition, the corresponding firmware will be loaded into the device as working firmware

A basic overview of the Reboot screen is given below:

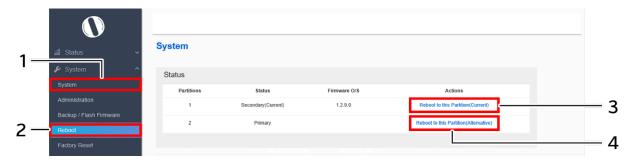

Figure 31: Basic overview of the reboot screen

Follow the steps given below and reboot the AP:

Table 25: List of actions to reboot the AP

| Callout | Name                          | Description                                                                                                    |  |
|---------|-------------------------------|----------------------------------------------------------------------------------------------------|--|
| 1.      | System                        | Click on "System" dropdown in navigation tollbar                                                                                                    |  |
| 2.      | Reboot                        | Click on "Reboot" option                                                                                                    |  |
| 3.      | Reboot to Current partition   | Click on "Reboot to Current partition" option. Device will boot from current partition, and the firmware version present in the current partition will be in use                                                                                                    |  |
|         | Or                            |                                                                                                    |  |
| 4.      | Reboot to Alternate partition | Click on "Reboot to alternate partition" option. Device will boot from alternate partition, and the firmware version present in the alternate partition will be in use. The firmware upgrade always happen on alternate partition. Use this option and reboot to the latest uploaded firmware version. |  |

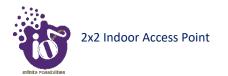

## 15.6 Factory Reset

The device has factory assigned settings and configurations on deployment. The user can set the device to the same from this screen. The device will be configured back to factory settings and the existing settings and configurations will be discarded. It is recommended to take backup before setting the device to factory reset.

A basic overview of the Factory Reset screen is given below:

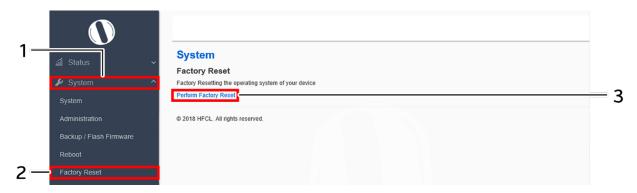

Figure 32: Basic overview of the factory reset screen

Follow the steps given below and factory reset the access point:

Table 26: List of actions to factory reset the access point

| Callout | Name                  | Description                                                                          |
|---------|-----------------------|--------------------------------------------------------------------------------------|
| 1.      | System                | Click on "System" dropdown in navigation tollbar                                     |
| 2.      | Factory Reset         | Click on "Factory Reset" option                                                      |
| 3.      | Perform Factory Reset | Click on "Perform Factory Reset" option to factory reset the respective access point |